# 稳态/瞬态荧光光谱仪(FLS 920)操作说明书

# 中级仪器实验室

### 一、仪器介绍

1.FLS 920 稳态/瞬态荧光光谱仪具有两种功能

稳态测量:激发光谱(荧/磷光强度~激发波长)、发射光谱(荧/磷光强度~发射波长)、同步 扫描谱(固定波长差、固定能量差、可变角)。

瞬态测量:荧光(磷光)寿命(100ps—10s)。

适合各类液体和固体样品的测试。

2.主要应用

高分子和天然高分子自然荧光的研究

溶液中大分子分子运动的研究

固体高分子取向的研究

高聚物光降解和光稳定的研究

光敏化过程的研究

3.主要性能指标

光谱仪探测范围: (光电倍增管, 190-870nm; Ge 探测器, 800-1700nm)

荧光寿命测量范围: 100ps-10s

信噪比:6000:1(水峰 Raman)

可以配用制冷系统,为样品提供变温环境

液氮系统(77K-320K)

使用 Glan 棱镜,控制激发光路、发射光路的偏振状态

使用 450W 氙灯和纳秒、微秒脉冲闪光灯做激发光源

F900 系统软件: 控制硬件, 包括变温系统, 数据采集、分析

1

# 4. 仪器主要部分结构图

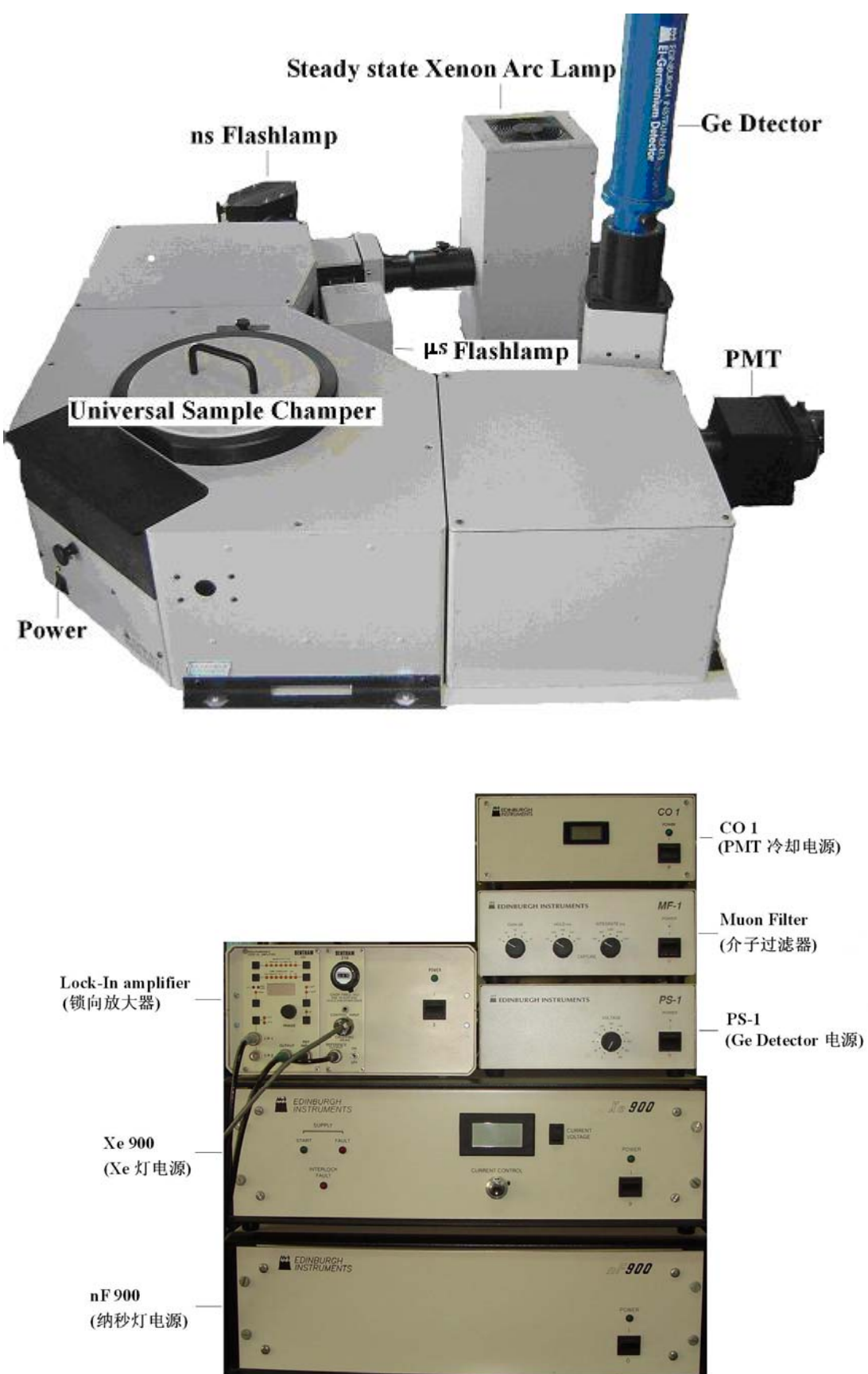

## 5.仪器光路图

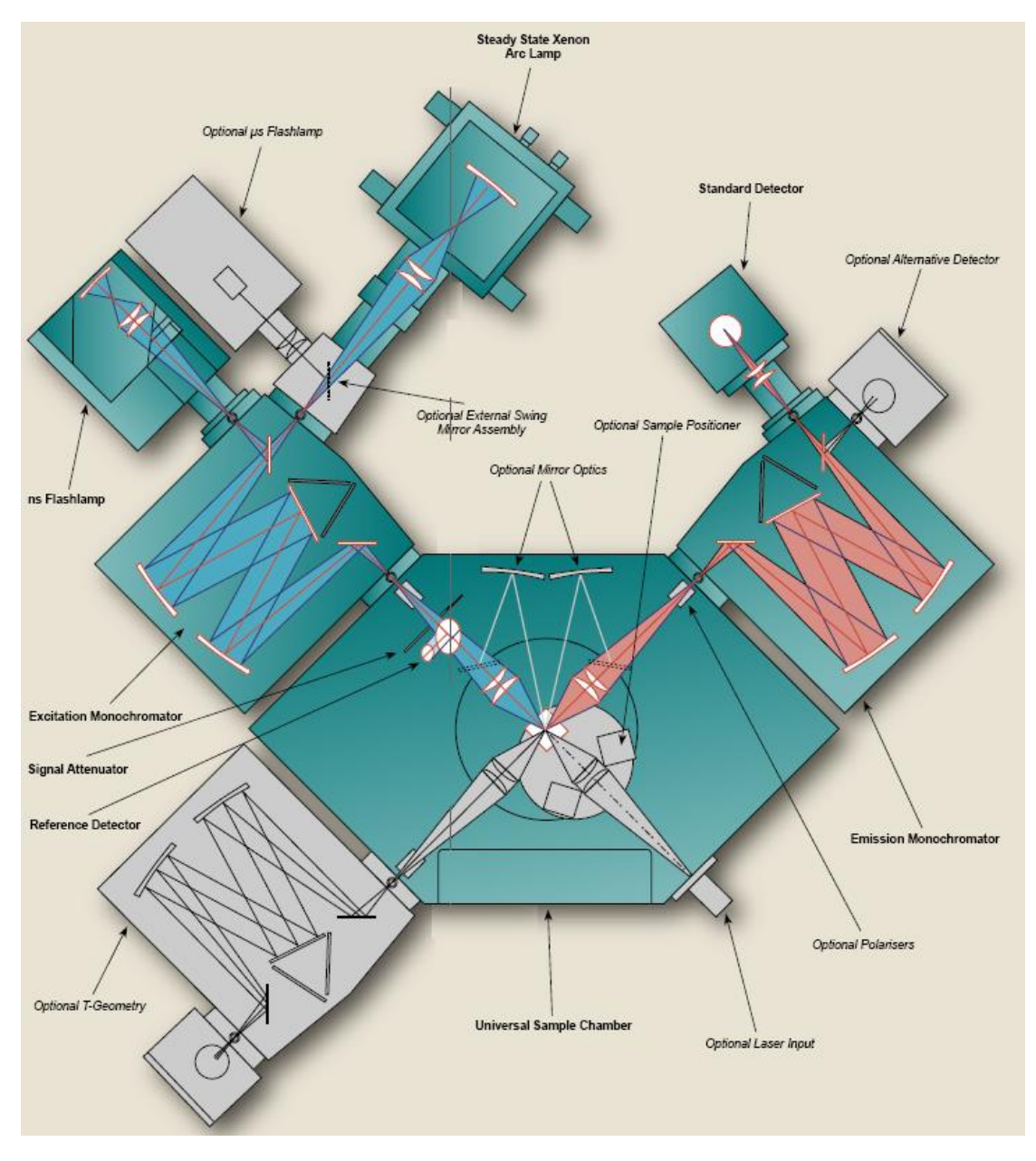

# 二、仪器测试原理(SPC)

时间相关单光子计数原理是 FLS920 测量荧光寿命的工作基础。

时间相关单光子计数法(time-correlated single photon counting)简称"单光子计数(SPC) 法",其基本原理是,脉冲光源激发样品后,样品发出荧光光子信号,每次脉冲后只记录某 特定波长单个光子出现的时间 t, 经过多次计数, 测得荧光光子出现的几率分布 P(t), 此 P(t) 曲线就相当于激发停止后荧光强度随时间衰减的 I(t)曲线。这好比一束光(许多光子)通过一 个小孔形成的衍射图与单个光子一个一个地通过小孔长时间的累计可得完全相同的衍射图 的原理是一样的。

## 三、测量之前需要特别注意的事项

1. 在切换光源、修改设置或放样品之前必须把狭缝(Δλ)关到最小(0.01nm),否则会损坏 光电倍增管!如果打开样品室盖子之后,Em1 的 Signal Rate 增加,请停止实验并立即与工 作人员联系!

2. 测量样品的瞬态性质之前,请用 F4500 荧光光谱仪对样品的稳态性质进行表征,了解样 品的激发光谱和发射光谱及最佳激发波长和发射波长;

3. 用 PMT 检测时, 必须等稳压电源 CO1 的温度示数在-17℃以下才可以开始采集数据;

4. 严禁用稳态瞬态荧光光谱仪测量未知样品紫外可见区的稳态光谱!

5. 狭缝范围 0.01~18nm,调节时注意不要超过其上限;

6. 每次设置完参数后都要点击 Apply 或者回车键确定;

7. 文件保存路径为:C:\users\导师\自己文件夹;

8. 用未开封的新软盘拷贝数据;

9. 如实填写仪器使用记录,爱护仪器。

### 四、稳态荧光光谱的测定

#### (一)紫外可见区稳态荧光光谱的测定步骤

1. 打开 Xe900 电源, 待其稳定, 稳定后电压约 16-17V, 电流 25A;

2. 打开 CO1 电源和 FLS920 主机电源;

3. 打开计算机,双击桌面上 F900 图标,进入工作站

4. 点击窗口左上角的 = 按钮,进入 Signal Rate 设置窗口,先将 Excitation Wavelength 和 Em1 Wavelength 处的Δλ均设置为 0.01nm,按回车键(Enter)或者点击 Apply 确认,再将 Source 设置为 Xe900, Em1 Detector 设置为 R928-P A, 然后点击 Apply;

5. 打开样品室的盖子,放入待测样品,然后盖好;

6. 在Signal Rate设置窗口内输入相应的Excitation Wavelength和 Em1 Wavelength值,逐渐加 大Δλ, 使Em1 获得一个合适的Signal Rate (注意: 在设置后需要按下回车或者Apply按钮 设置才真正生效, Ref的Signal Rate不要超过 10<sup>7</sup>, Em1 的Signal Rate千万不要超过 10<sup>6</sup>);

7. 单击  $\boxed{\Delta}$  按钮,选择 Excitation Scan,进入设置窗口,在 Emission1 栏内,将 Monochromator Wavelength 设置为待检测波长,Detector 根据待检测波长设置为 R928-P A,然后在 Excitation Scan Parameters 内设置波长扫描范围、扫描间隔(step)、停留时间(Dwell Time)和扫描次 数(Number of Scans),设置完毕后点击 Start 即开始测量,得到激发光谱;

8. 点击  $\boxed{\boxed{\Delta}}$  按钮, 选择 Emission Scan, 进入设置窗口, 在 Excitation 标签内, 将 Monochromator Wavelength 设置为合适的激发波长, 在 Emission1 标签内根据待检测波长将 Detector 设置为 R928-P A, 然后在 Emission Scan Parameters 内设置波长扫描范围、扫描间隔 (step)、停留时间(Dwell Time)和扫描次数(Number of Scans),设置完毕后点击 Start 即 开始测量,得到发射光谱(荧光光谱);

#### (二)近红外区稳态荧光光谱的测定步骤

如果测量范围在近红外区(800-1700nm),需要用到 Ge 探头, 具体操作步骤和设置如下: 1. 打开 Xe900 电源, 待其稳定, 稳定后电压约 16-17V, 电流 25A;

2. 打开 FLS920 主机电源;

3. 打开 MF-1 电源和 Bentham225 电源, 先确认 PS-1 的电压处于 0, 打开 PS-1 电源, 再缓 慢将电压选择旋钮调到 200V 位置。开始测量之前要用漏斗往 Ge 探头内注满液氮并冷却约 1 小时,可用探测棒探测液氮高度,使得在整个测量过程中探头内一直充有液氮;

4. 选择 Options 菜单下的"Hardware Configuration"进入硬件配置窗口, 然后点击 "monochromators", 将 Emission1 mono 设置为 NIR 光栅, 确定时软件会提示重启, 点击 OK 重启软件。

5. 进入工作站后,点击窗口左上角的 <mark>主</mark><br>按钮,进入工作站后,点击窗口左上角的 Wavelength 和 Em1 Wavelength 处的 Δ λ 均设置为 0.01 之后, Source 设置为 Xe, Em1 Detector 设置为 Ge, 然后点击 Apply(注意: 将 Source 设置为 Xe 之前一定要将 Δ λ 设置到足够小, 此情况下 Em1 的 Signal Rate 应低于 400cps, 否则请检查液氮高度并进一步冷却, 如果冷却 足够长时间后读数仍然很大,请通知工作人员);

6. 其它测量步骤与紫外可见区的稳态荧光测量步骤 5~8 相同。

#### (三) 数据处理

1. 测量完成后,直接点击保存图标保存原始文件;

2. 数据处理的功能都在 Data 菜单下:

Scale:将当前的谱图坐标乘以输入的数值显示出来

Normalise: 归一化, 用此功能可以比较峰位是否相同

Subtract Baseline: 扣基线

Crop Range:设置横坐标显示范围

Differentiate:显示微分曲线

 $5<sup>5</sup>$ 

Integrate:积分

Reverse:将横坐标刻度倒过来显示

Correction:谱图校正

3. 谱图处理完了以后点击 File, 选择 Export ASCII 即可以转换成文本文件。

## 五、荧光寿命的测量

注:目前仪器的配置只能测量紫外可见区的荧光寿命,FLS920 配有两个脉冲灯(纳秒和 微秒灯),一般情况下荧光强度在 25 微秒内衰减到零用纳秒灯,荧光寿命大于 25 微秒衰减 到零用微秒灯,具体设置和步骤如下:

#### (一)紫外可见荧光寿命(荧光强度在 25 微秒内衰减到零)测量步骤

1. 打开 CO1,主机和 nF900 电源;

2. 打开计算机,双击桌面上 F900 图标进入工作站;

3. 点击 View 菜单, 选择 nF Lamp Setup 进入窗口, 点击 Switch Lamp On, 观察纳秒灯的频 率,注意在此窗口不要更改设置,观察正常后关闭窗口。如果发现频率不能稳定在 40kHz, 请通知工作人员清洗氢灯;

4. 点击软件窗口左上角的 <sup>三</sup> 按钮,进入 Signal Rate 设置窗口,先将 Excitation Wavelength 和 Em1 Wavelength 处的 Δ 入均设置为 0.01, 按回车键(Enter)或者点击 Apply, 再将 Source 设置为 nF Lamp, Em1 Detector 设置为 R928-P A, 然后点击 Apply;

5. 打开样品室,放入样品,盖好盖子,输入样品的 Excitation Wavelength 和 Em1 Wavelength 值,逐渐加大Δλ,使 Em1 获得一个合适的 Signal Rate(一般不超过 2000);

6. 点击 T 按钮,选择 Manual Lifetime,进入设置菜单, 在 Excitation 栏内设置好激发波 长和 Light Source, 在 Emission 1 栏内设置好发射波长和 Detector, 将 Live 选择框勾上, 然 后开始设置下部的 Lifetime Sample 1 菜单, 在 Rates 标签内一边观察 Stop Rate 一边调节 Iris Setting 使 Stop Rate 务必在 2000 以下, 再在 Time Range 标签内选择一个合适的 Time Range 和 Channels, 在 Stop Condition 标签内根据样品情况选择一个合适的条件, 设置好之后, 点 击 New 开始测试;

#### (二)紫外可见荧光寿命(荧光强度大于 25 微秒才能衰减到零)测量步骤

对于荧光强度大于 25 微秒才能衰减到零的样品,需要用到微秒灯,其设置和步骤如下:

1. 打开 CO1,主机和 nF900 电源;

2. 打开计算机,双击桌面上 F900 图标进入工作站;

3. 点击 Options 菜单,选择 Hardware Configuration 在 Lamps 栏中将 Steady State Lamp 勾掉, 再将 Microsecond Flashlamp 勾上, 然后确定并重启程序, 并去把 Xe 灯处的光路切换开关拨 向上方(注意:实验完成后一定要将此开关拨回);

4. 点击软件窗口左上角的 = 按钮,进入 Signal Rate 设置窗口,先将 Excitation Wavelength 和 Em1 Wavelength 处的 Δ 入均设置为 0.01, 按回车键(Enter)或者点击 Apply, 再将 Source 设置为 µF Lamp, Em1 Detector 设置为 R928-P A, 然后点击 Apply;

5. 打开样品室,放入样品,盖好盖子,输入样品的 Excitation Wavelength 和 Em1 Wavelength 值,逐渐加大Δλ,使 Em1 获得一个合适的 Signal Rate;

6. 点击 T 按钮,选择 Manual Lifetime,进入设置菜单, 在 Excitation 栏内设置好激发波 长和 Light Source, 在 Emission 1 栏内设置好发射波长和 Detector, 将 Live 选择框勾上, 再 在 Time Range 标签内选择一个合适的 Time Range 和 Channels, 在 Stop Condition 标签内根 据样品情况选择一个合适的条件,设置好之后,点击 New 开始测试;

#### (三) 数据处理

1. 测量完成后,点击保存将原始文件保存到"C:\users\导师\自己的文件夹";

2. 点击"Zoom In"按钮, 然后在图上选取一个需要进行拟合的范围, 在 Data 菜单下选择 "Exponential Fit 中的 Tail Fit,在弹出的窗口内输入数值进行拟合,得到衰减寿命;

3. 对于寿命很短的样品,在样品测量完成后,要做仪器的衰减 (即 IRF),液体样品用 30% 硅胶水溶液作散射体,固体样品用固体本身作散射体,在 Signal Rate 设置窗口中将 Excitation Wavelength 和 Em1 Wavelength 值都设置为 Excitation Wavelength 值, 然后调整△λ获得合 适的 Em1 值, 完成后关闭窗口。

4 点击 T 按钮,选择 Manual Lifetime,进入设置菜单,将 Live、IRF 和 Add 选择框勾上, 别的设置与样品一致,设置好之后,点击 New 开始测试;

5. 测量完成后,选择拟合范围,点击 Data 菜单,选择 Exponential Fit 中的 Rconvolution Fit 进行拟合;

6.拟合完成后, 保存拟合的文件, 共三种类型的文件, 原始文件, ASCII 文件和图片文件: 直接点击保存可以保存原始文件,点击 File 选择 Export ASCII 即可以保存成文本文件;选 择 save as,保存文件类型选择为 Windows MetaFile 可以保存成图片格式。

7

# 六、关机程序

- 1. 关闭 F900 程序和计算机;
- 2. 关闭 CO1 电源,将 PS-1 上电压选择旋钮调至 0 后关闭电源,关闭 MF-1 电源、Bentham 225
- 电源、nF900 电源和 FLS920 主机电源;
- 3. 关闭 Xe900 电源以及其他使用过的仪器;
- 4. 在一起使用记录本上做好使用记录。